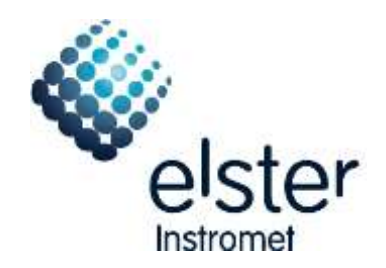

# **WinPADS200-DL V2.80 - V2.99**

The most important additions in brief

## **Contents**

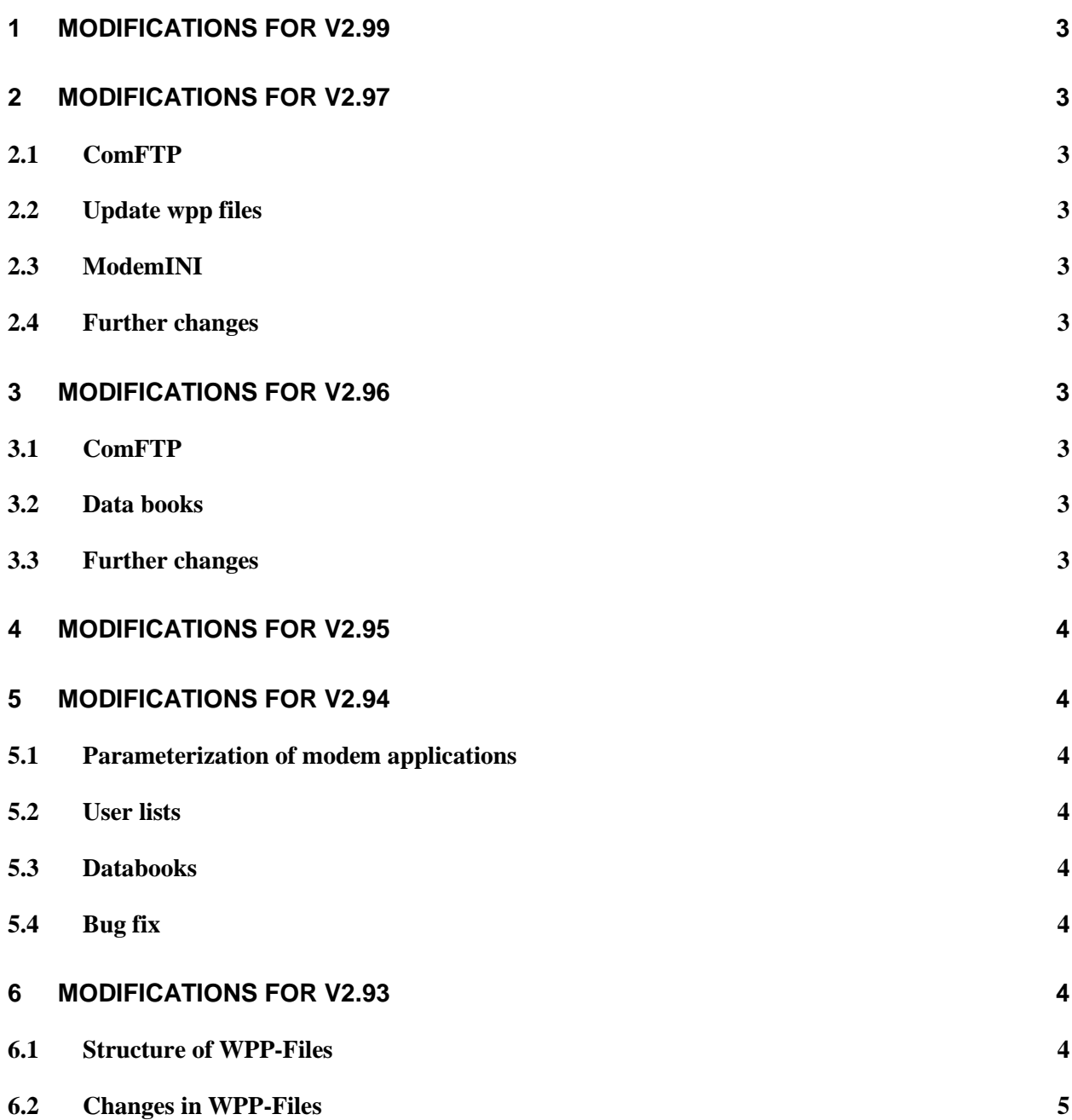

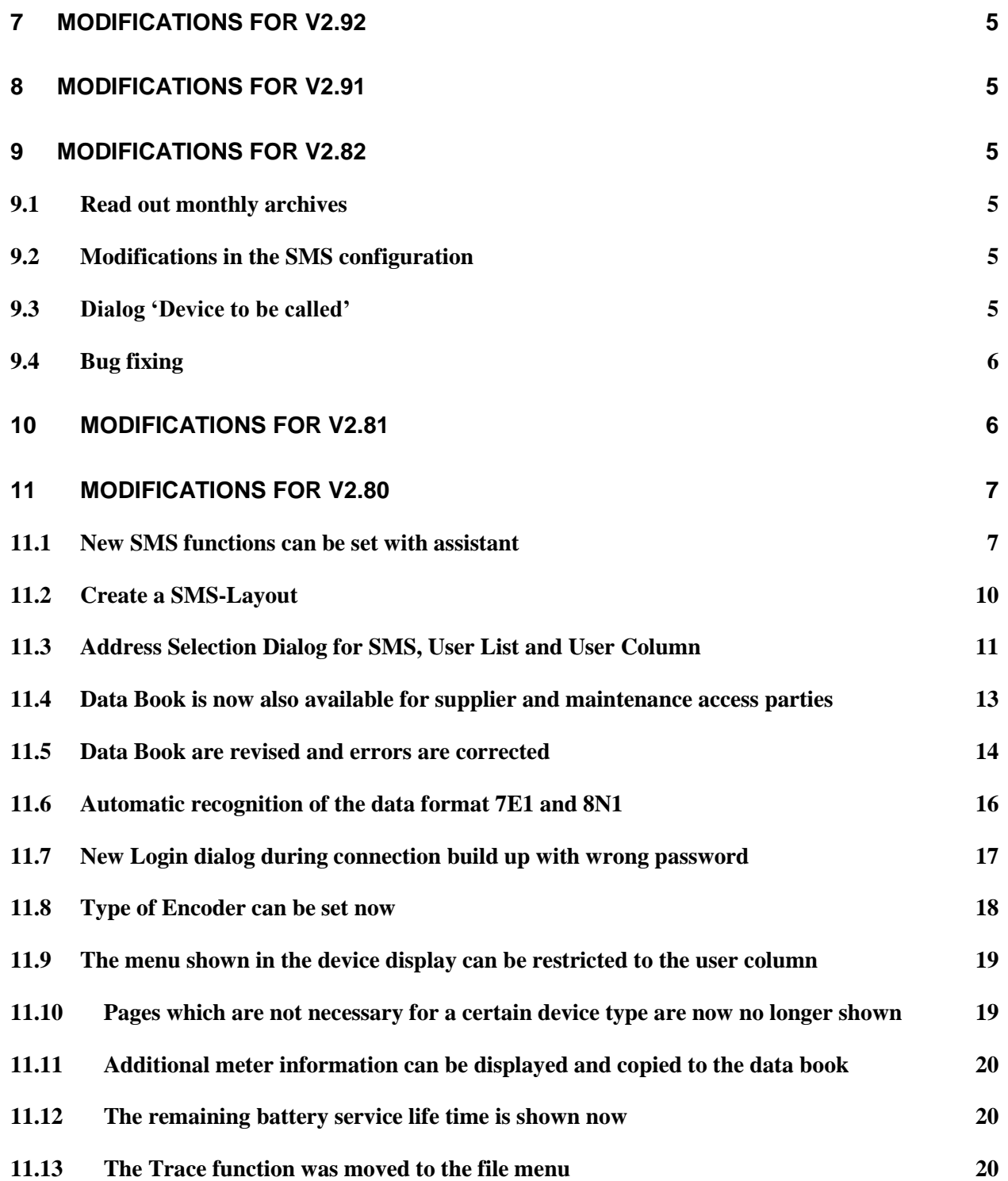

## <span id="page-2-0"></span>**1 Modifications for V2.99**

- $\bullet$  Integration of the actual ModemINI to parameterise GSM/GPRS modems.
- Adjustment of texts (for ComFTP)
- Update of the WPP files.
- ComFTP: Archive names for EK280 added.

## <span id="page-2-1"></span>**2 Modifications for V2.97**

## <span id="page-2-2"></span>**2.1 ComFTP**

ComFTP: Support for ComFTP Versions as from 1.23 integrated.

#### <span id="page-2-3"></span>**2.2 Update wpp files**

• Update of the wpp files.

#### <span id="page-2-4"></span>**2.3 ModemINI**

• Integration of the actual ModemINI to parameterise GSM/GPRS modems.

#### <span id="page-2-5"></span>**2.4 Further changes**

- Register card standard output data expanded.
- Display of messages improved.
- Display GSM modem status.
- Several minor changes.

## <span id="page-2-6"></span>**3 Modifications for V2.96**

#### <span id="page-2-7"></span>**3.1 ComFTP**

Support for ComFTP Versions as from 1.21 integrated.

#### <span id="page-2-8"></span>**3.2 Data books**

- Hint for the cp Value using the encoder mode added.
- Order number and customer name removed.

#### <span id="page-2-9"></span>**3.3 Further changes**

- Dialogs "Open Lock" and "Change Key" revised.
- Flexible archives: The maximum amount of column of flexible archives is now determined dynamically.
- User list: Attributes could now be read out (again). The automatic formatting of values considers now float values in scientific notation and date values.
- Readout of archives. If connection was started by using the "Read out archives" button the values of the main page will be read out afterwards.
- The page "Display" will be not shown by a connection to a DL220W anymore.
- Address lists extended.
- **Error message for error 249 revised.**

#### <span id="page-3-0"></span>**4 Modifications for V2.95**

- WPP-file set updated.
- Databooks: Terms "Model" and "Bauart" completely changed to "Approval" and "Zulassung".

#### <span id="page-3-1"></span>**5 Modifications for V2.94**

#### <span id="page-3-2"></span>**5.1 Parameterization of modem applications**

Additional to the modem application ComFTP the modem applications ComTSC and ComTCPserv can now be parameterized. (For that purpose the application "ModemIni" will be started.)

#### <span id="page-3-3"></span>**5.2 User lists**

The user lists can now be configured directly by a button on the corresponding page. Predefined values were moved to the new category "Other".

#### <span id="page-3-4"></span>**5.3 Databooks**

Terms "Model" and "Bauart" changed to "Approval" and "Zulassung".

#### <span id="page-3-5"></span>**5.4 Bug fix**

The event selection was not available in the English version of WinPADS.

#### <span id="page-3-6"></span>**6 Modifications for V2.93**

#### <span id="page-3-7"></span>**6.1 Structure of WPP-Files**

The WPP-Files are now structured in further subfolders below the folder of the device version:

**Applications:** Files to parameterize languages, units, output function, modem reset and special functions.

**Modem:** Files for modem specific functions,

#### <span id="page-4-0"></span>**6.2 Changes in WPP-Files**

#### **CL-Modem**

The WPP-Files for the CL-Modem are reduced to 2 files (...-CL-Modem, 300-4800 and ...- CL-Modem, 9600 fix). More baud rates could be parameterized with WinPADS.

#### <span id="page-4-1"></span>**7 Modifications for V2.92**

Error in connection via Bluetooth was corrected

#### <span id="page-4-2"></span>**8 Modifications for V2.91**

- New filter function in address selection dialogs
- The content of archives can be shown directly and can be saved as File
- The LIS200-Bluetooth-Adapter can be used

#### <span id="page-4-3"></span>**9 Modifications for V2.82**

#### <span id="page-4-4"></span>**9.1 Read out monthly archives**

- To improve the evaluation of monthly archives with software WinLOOK, additional master data will be read out:
	- Customer No.
	- Customer Name
	- Meter No.
	- Meter location Name
	- Metering Point ID (if existing)
	- Software version
	- Status register
- To get the master data for a monthly archive even when the corresponding archive is empty, the read out process creates in any case an archive file which contains at least the master data.

#### <span id="page-4-5"></span>**9.2 Modifications in the SMS configuration**

The SMS text mode (Entry 'Text-SMS') was added to the select list.

#### <span id="page-4-6"></span>**9.3 Dialog 'Device to be called'**

The function to fill in a station name and a corresponding telephone number was revised: It's still possible to fill in a telephone number directly and call a device. The last 20 numbers are available in a select list.

In addition to the number an associated station name could be defined via button '+'.

These defined station names are also available in a select list afterwards. To delete a station name and the corresponding telephone number use button '-'.

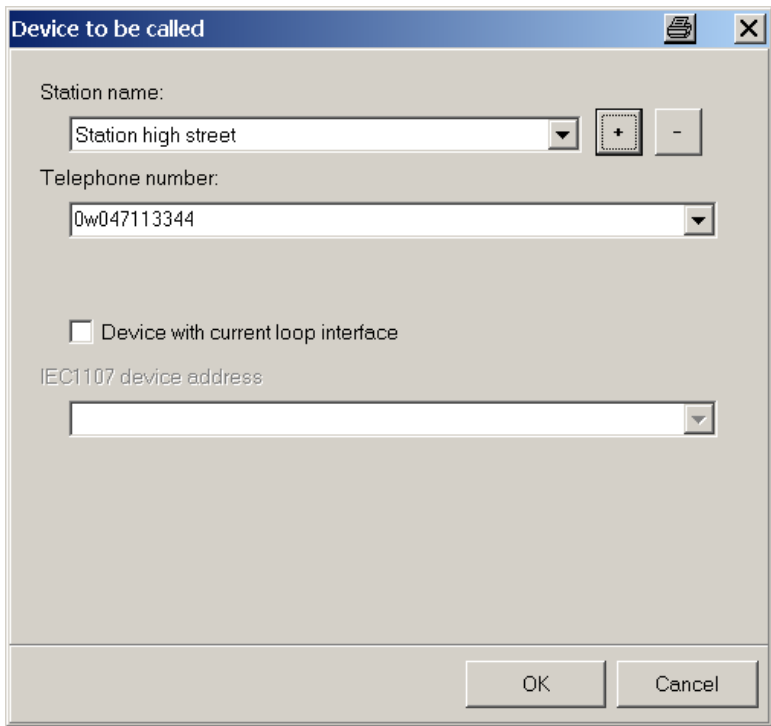

#### <span id="page-5-0"></span>**9.4 Bug fixing**

- **Dialling prefix in dialog 'Settings/ Interface' couldn't be deleted permanently** A deleted dialling prefix was set again to the default value 'T' after the software was restarted.
- **Error in output function 'Status output, fixed pulse duration'** Values in dialog 'outputs' like the impulse duration for the function 'status output, fixed pulse duration' weren't adopted after setting.
- **Error in function data book** After setting the data book parameter and using the command 'create data book' the scroll bars weren't shown if needed according to the selected font size.
- **Error during updating the device software** During the reload of a device copy some values couldn't be set.

#### <span id="page-5-1"></span>**10 Modifications for V2.81**

- Important timeouts are now adjustable
- Faster recognition of connection breaks
- Addresses for the "User list" standard-output updated
- The page "Input 3" is now also shown on connections with DL240 with older Versions
- Error in the "Trace" function was corrected
- The output function "long term pulses" is now displayed correctly
- Address-list for "address selection dialog" updated
- New data book for DL240 V1.XX

## <span id="page-6-0"></span>**11 Modifications for V2.80**

#### <span id="page-6-1"></span>**11.1 New SMS functions can be set with assistant**

With this SMS window up to 10 SMS can be defined:

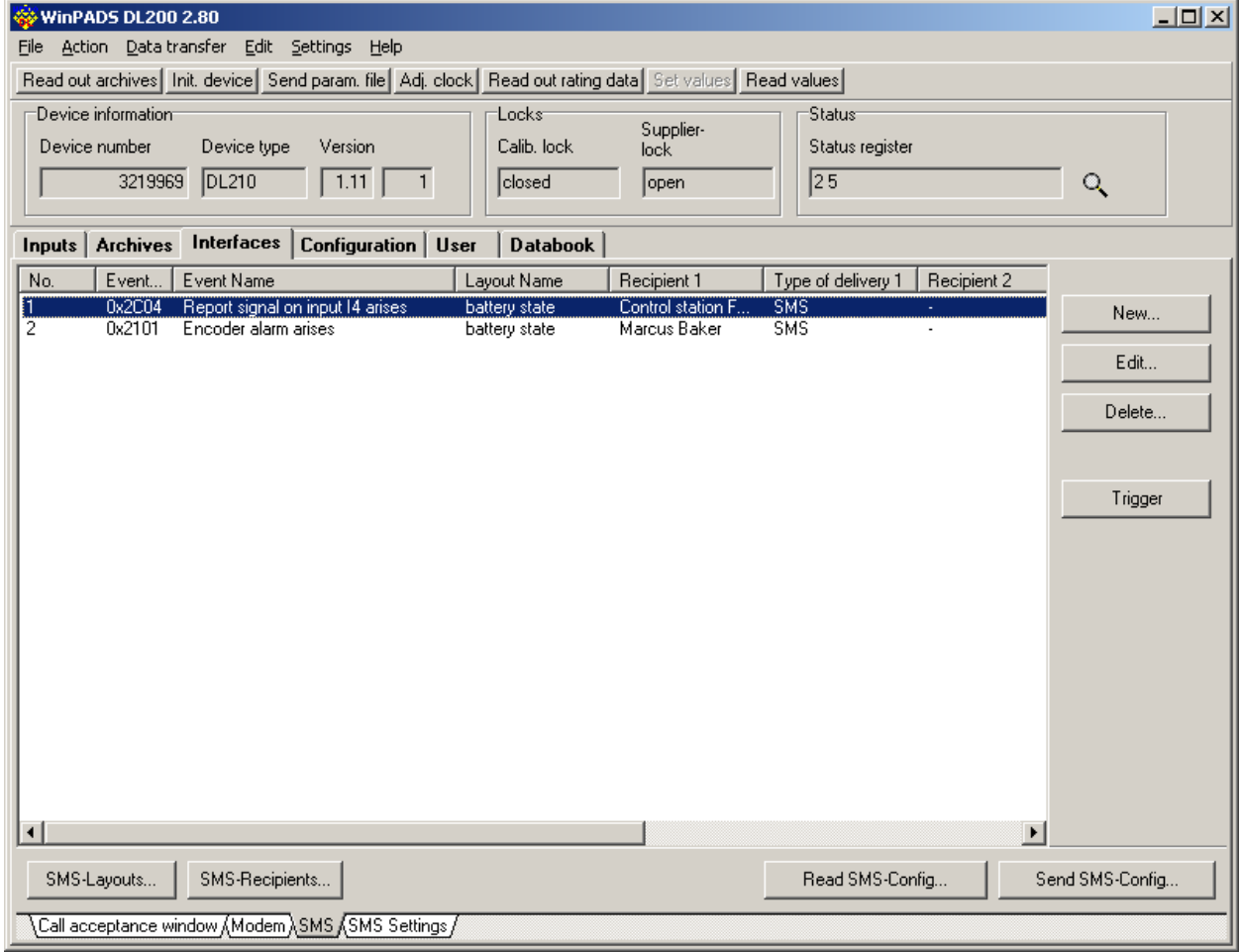

The complete SMS configuration can be saved in a file with the "Read SMS Config. .." button and can be sent to another device with the "Send SMS Config. .." button.

To test a just configured SMS you can send this SMS with the " Trigger " button.

To create a new SMS use the "New…" button. After that the configuration is carried out in three steps:

1. Choose the trigger event. First choose a group on the left side and then requested event on the right. The SMS is sent if the chosen event occurred.

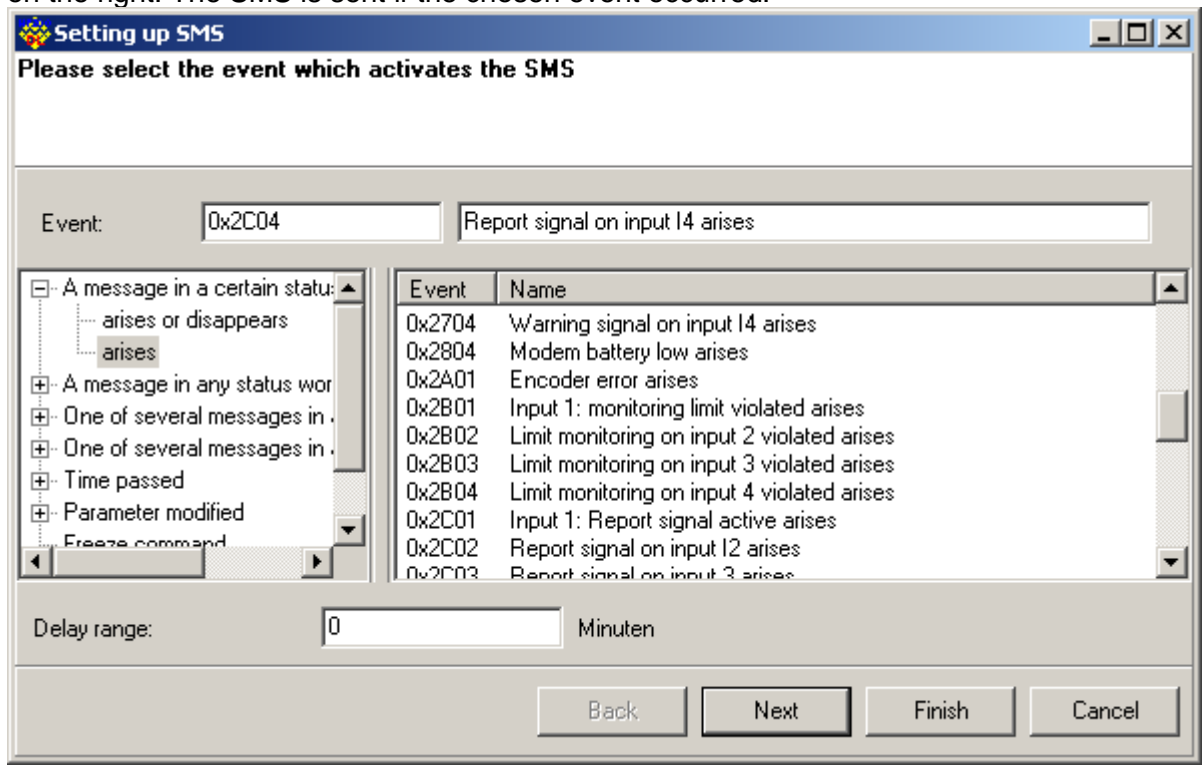

2. Choice of the SMS layout, which has to be sent (contents of the SMS):

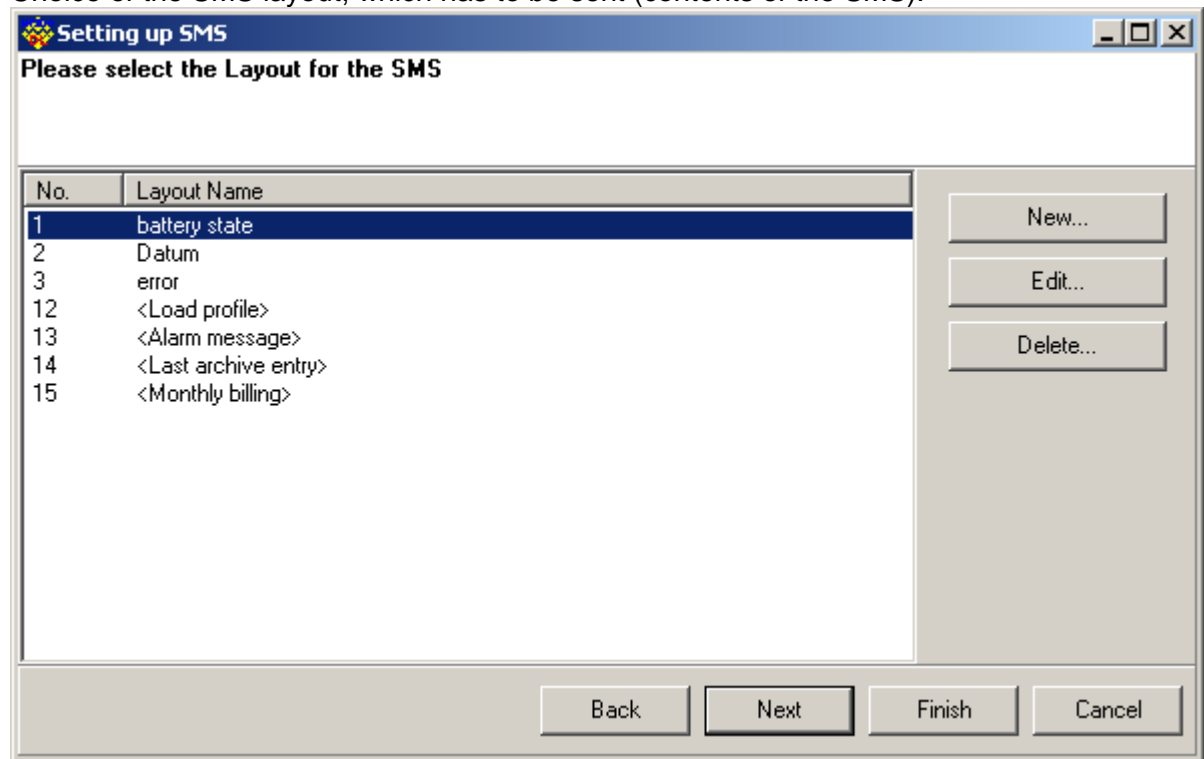

With the "New…" button a new free definable layout can be added. Up to 10 free layouts can be created.

The layouts in brackets are predefined layouts, which can not be changed. These layouts can be used in connection with SMS receive programs.

3. Choice of the receivers:

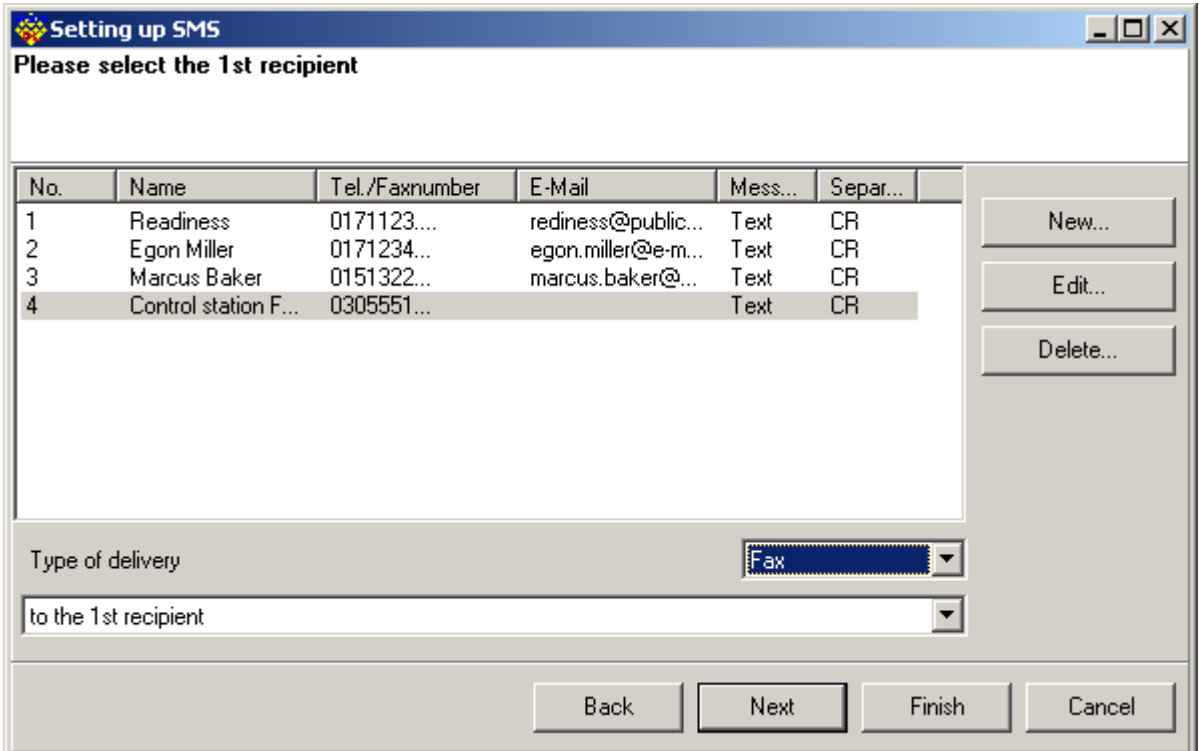

A new Receiver is created with the "New…" button. To deliver the SMS to a Fax or to an Email address the appropriate gateway numbers have to be set on the page "SMS Settings".

On the next page you can set a second Receiver if necessary.

#### <span id="page-9-0"></span>**11.2 Create a SMS-Layout**

A free SMS layout can be put together with the help of an address selection:

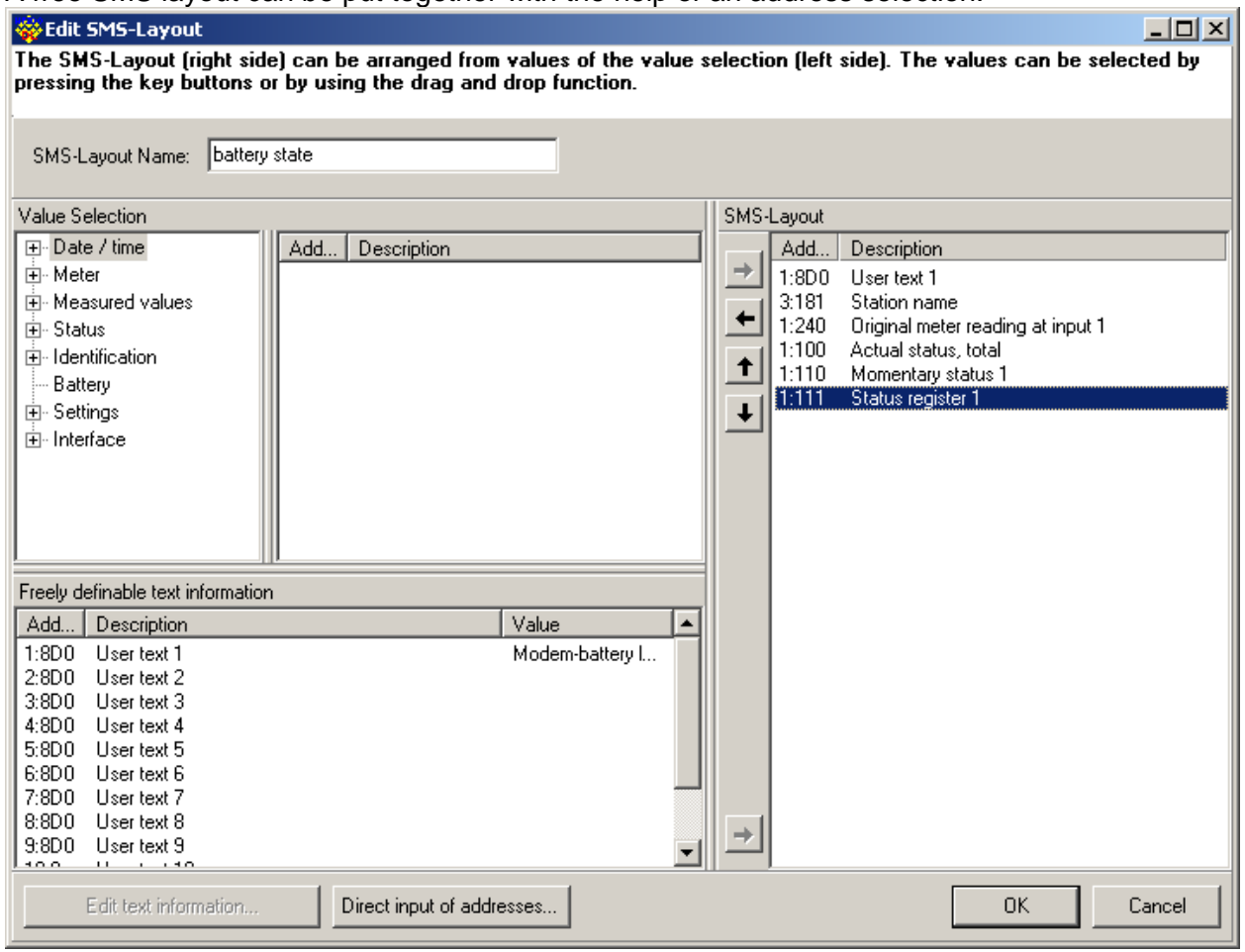

For that drag the entries on the left to the layout on the right with the help of the mouse. Alternatively you can use the arrow keys in the middle. To add free texts to the layout please use the "User text" on the left below. These lines can be edited with "Edit User Text…".

#### <span id="page-10-0"></span>**11.3 Address Selection Dialog for SMS, User List and User Column**

Addresses for instance for the User Column can be comfortable chosen with the address selection dialog. After a mouse click to the "…" button the address selection dialog opened:

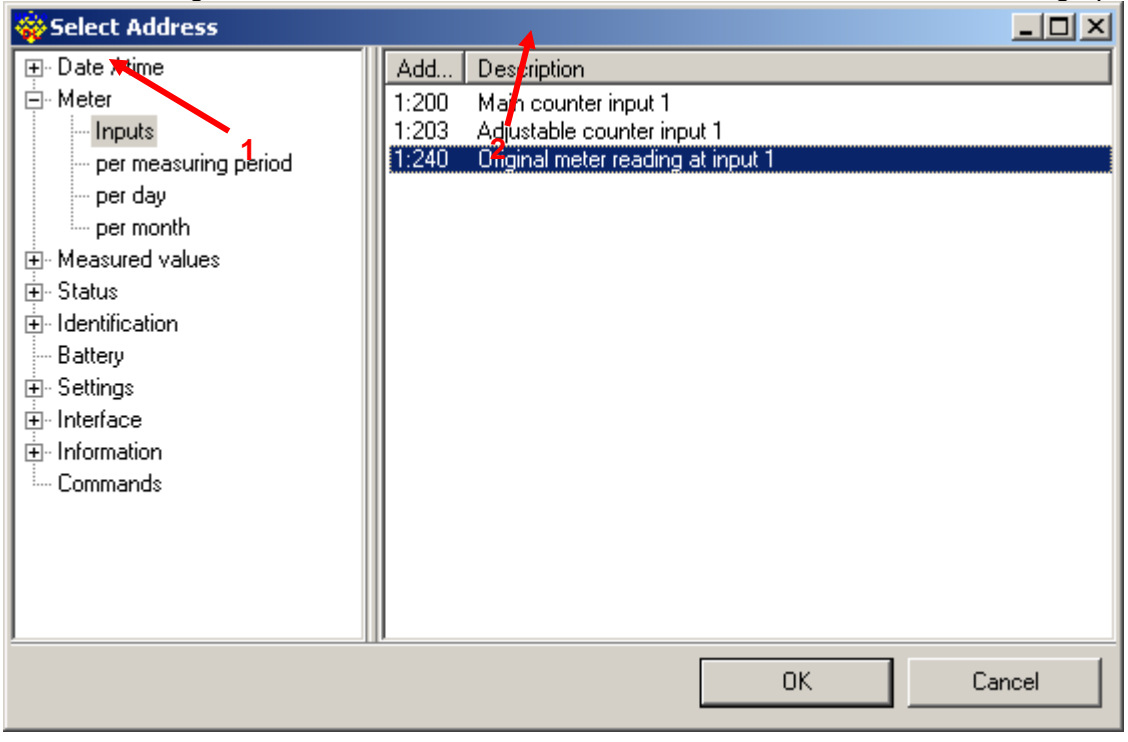

The different in the device existing addresses are sorted according to categories (left). To choose an address at first a category on the left has to be chosen and then an address.

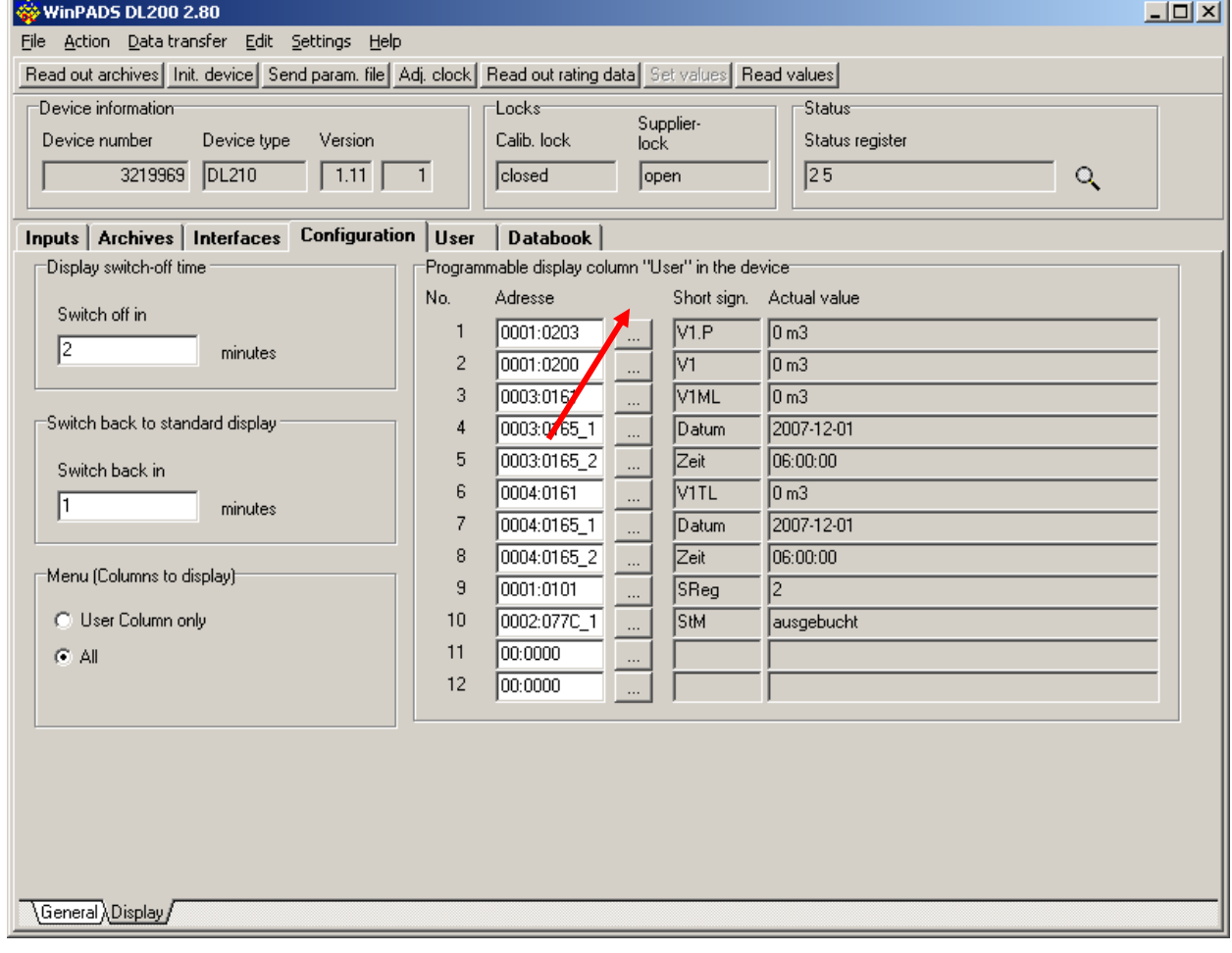

#### <span id="page-12-0"></span>**11.4 Data Book is now also available for supplier and maintenance access parties**

The data book function is now also available for supplier and maintenance. To use the data book function choose at first a suitable format template under Settings  $\rightarrow$  Data Book:

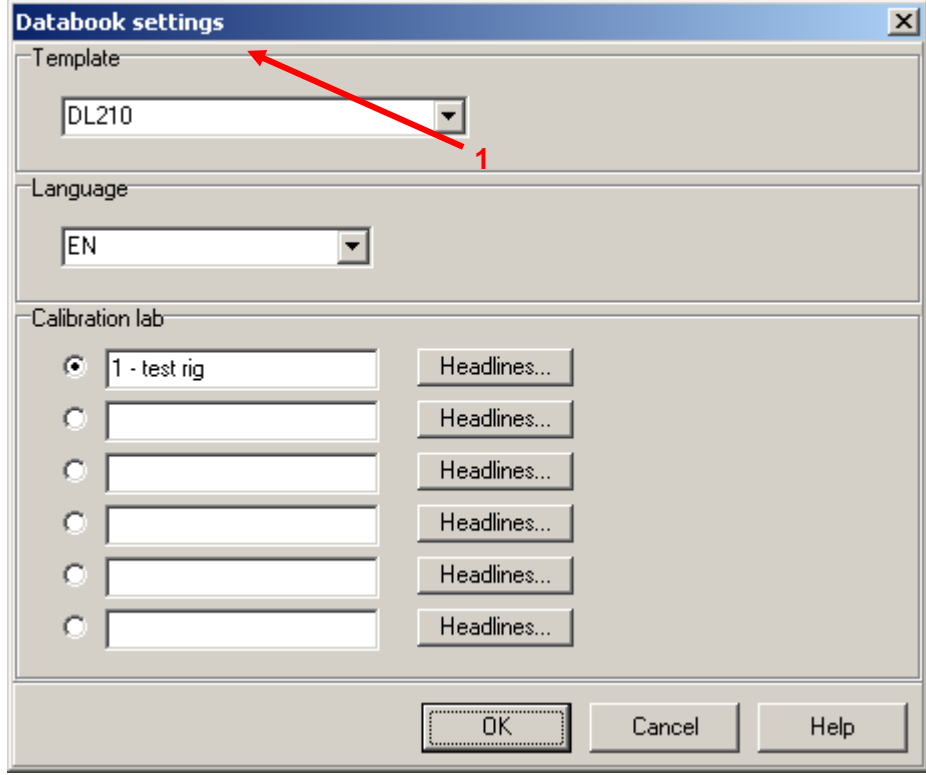

On the pages of the data book you can enter data book parameter, which are stored in the device (this function is not supported by all devices). With the function "Read Data" you can save these data as WPA file:

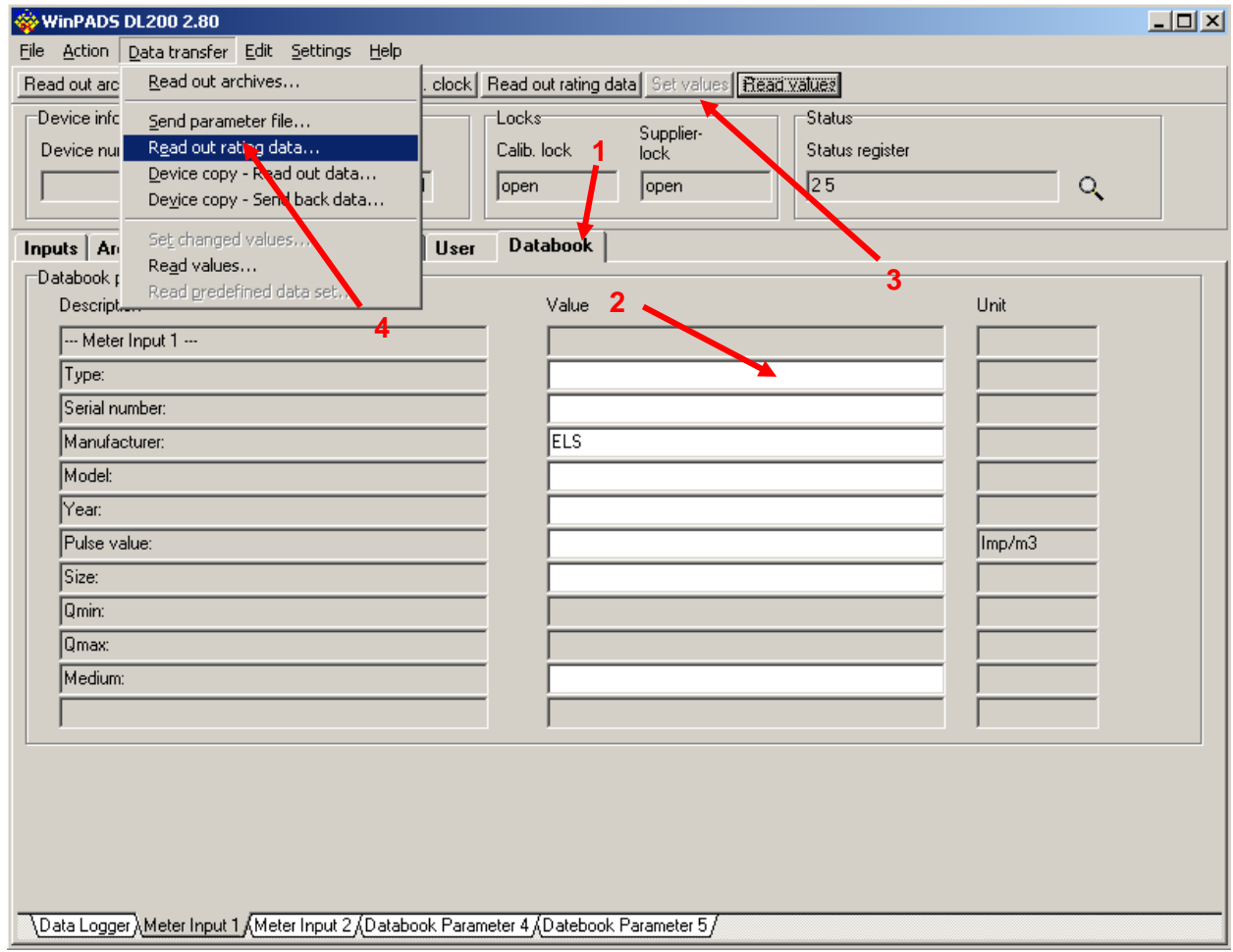

Use the function "Edit  $\rightarrow$  Create Data Book..." to create the data book from the stored WPA file.

#### <span id="page-13-0"></span>**11.5 Data Book are revised and errors are corrected**

The data books for the Data Logger series were completely revised.

#### <span id="page-15-0"></span>**11.6 Automatic recognition of the data format 7E1 and 8N1**

Up to now the demanded data format of the end device has to be known before the connection is built up and has to be set under "Settings  $\rightarrow$  Interface".

The data format of the end device now can be detected automatically. For that the appropriate option must be chosen under "Settings  $\rightarrow$  Interface  $\rightarrow$  Extended...":

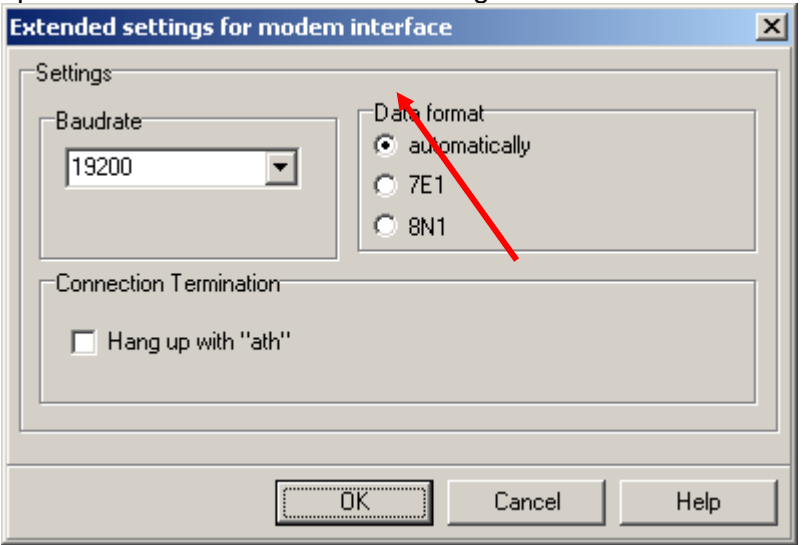

After the connection is built up the detected data format can be viewed under "File  $\rightarrow$ Connection Information…":

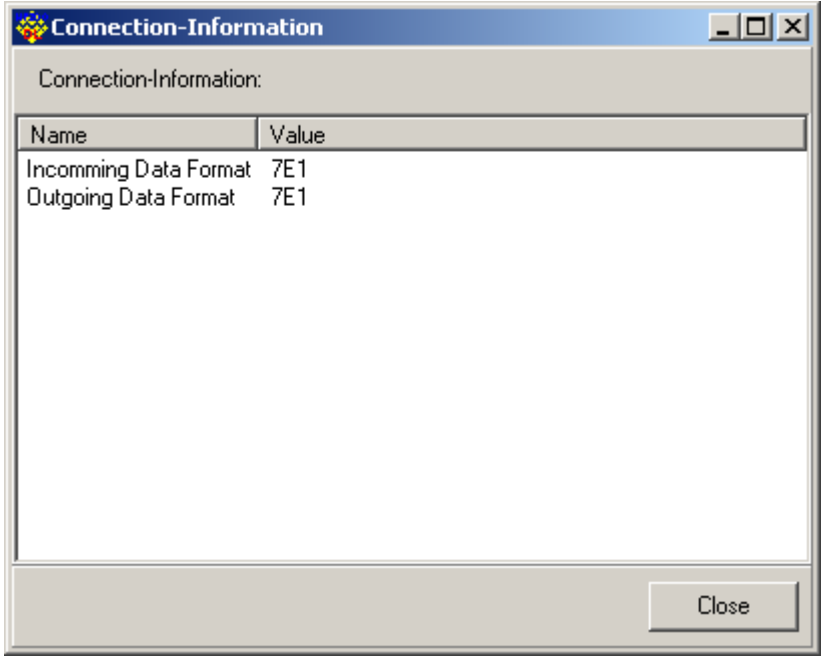

#### <span id="page-16-0"></span>**11.7 New Login dialog during connection build up with wrong password**

If during connection build up the lock, which belongs to the access party, can not be opened, this dialog is shown:

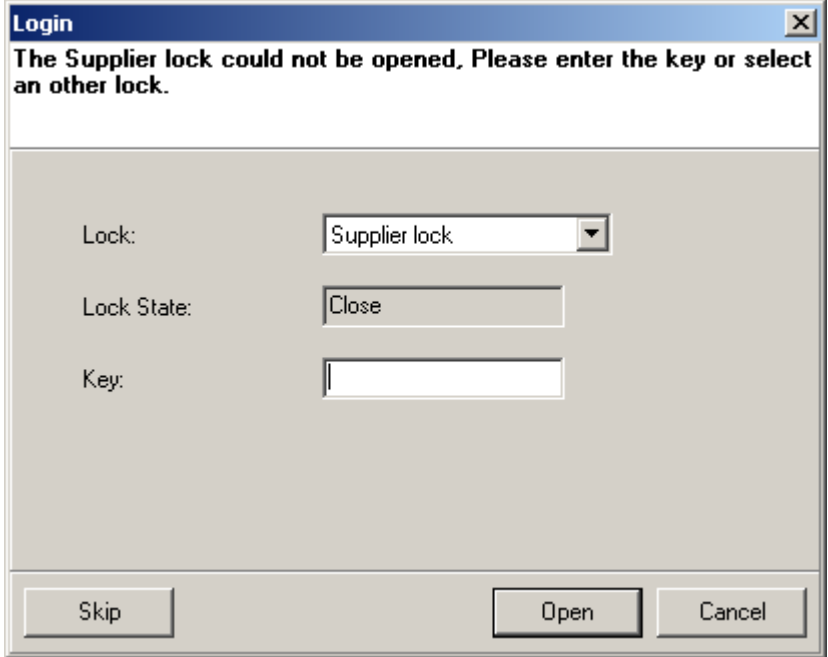

Here the correct key code (password) can be entered. Alternatively the lock of a inferior access party can be opened if the code is known. If any lock is already open this login dialog can be skipped.

## <span id="page-17-0"></span>**11.8 Type of Encoder can be set now**

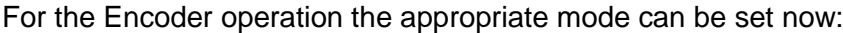

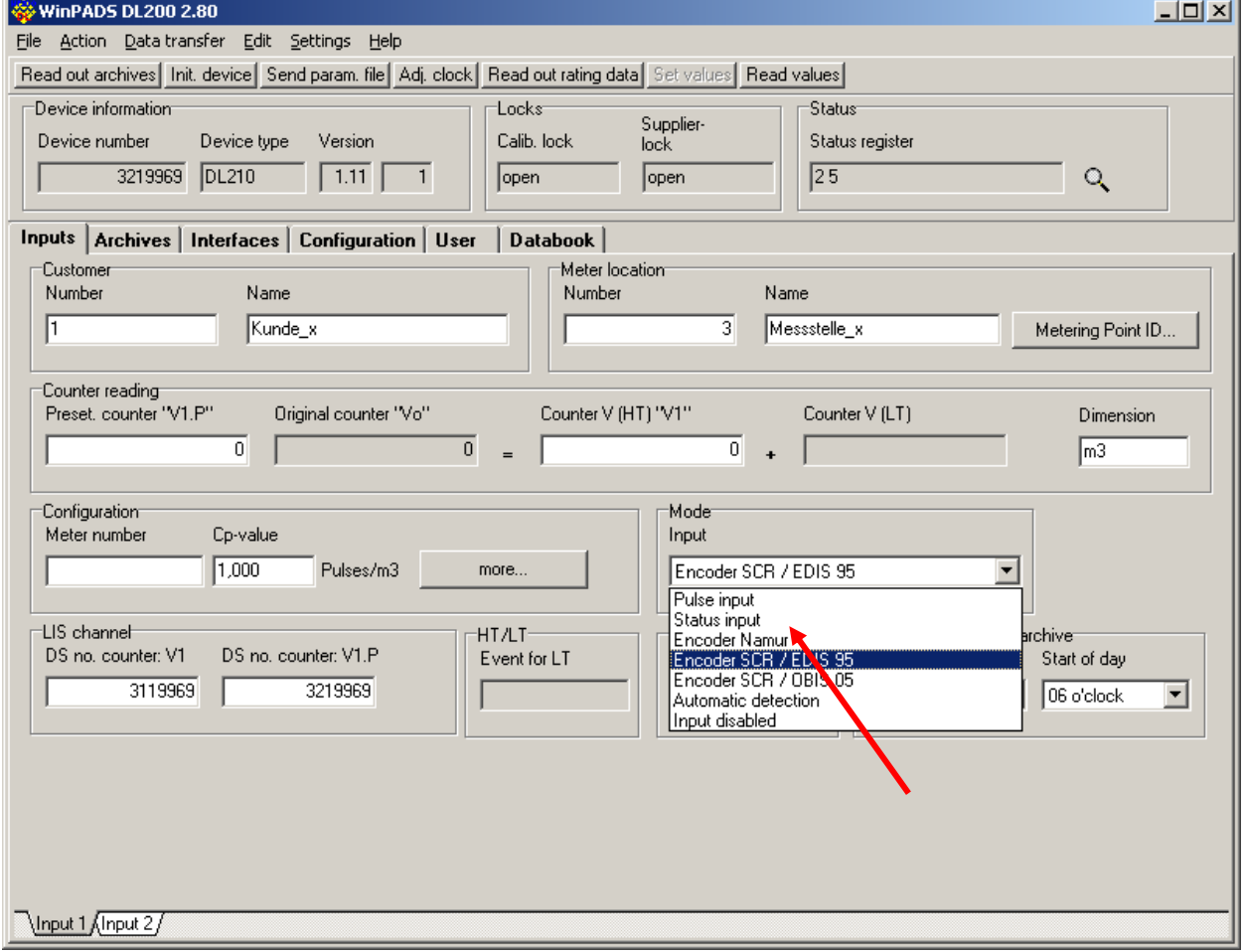

#### <span id="page-18-0"></span>**11.9 The menu shown in the device display can be restricted to the user column**

The shown columns on the device display can be limited now to the user column only:

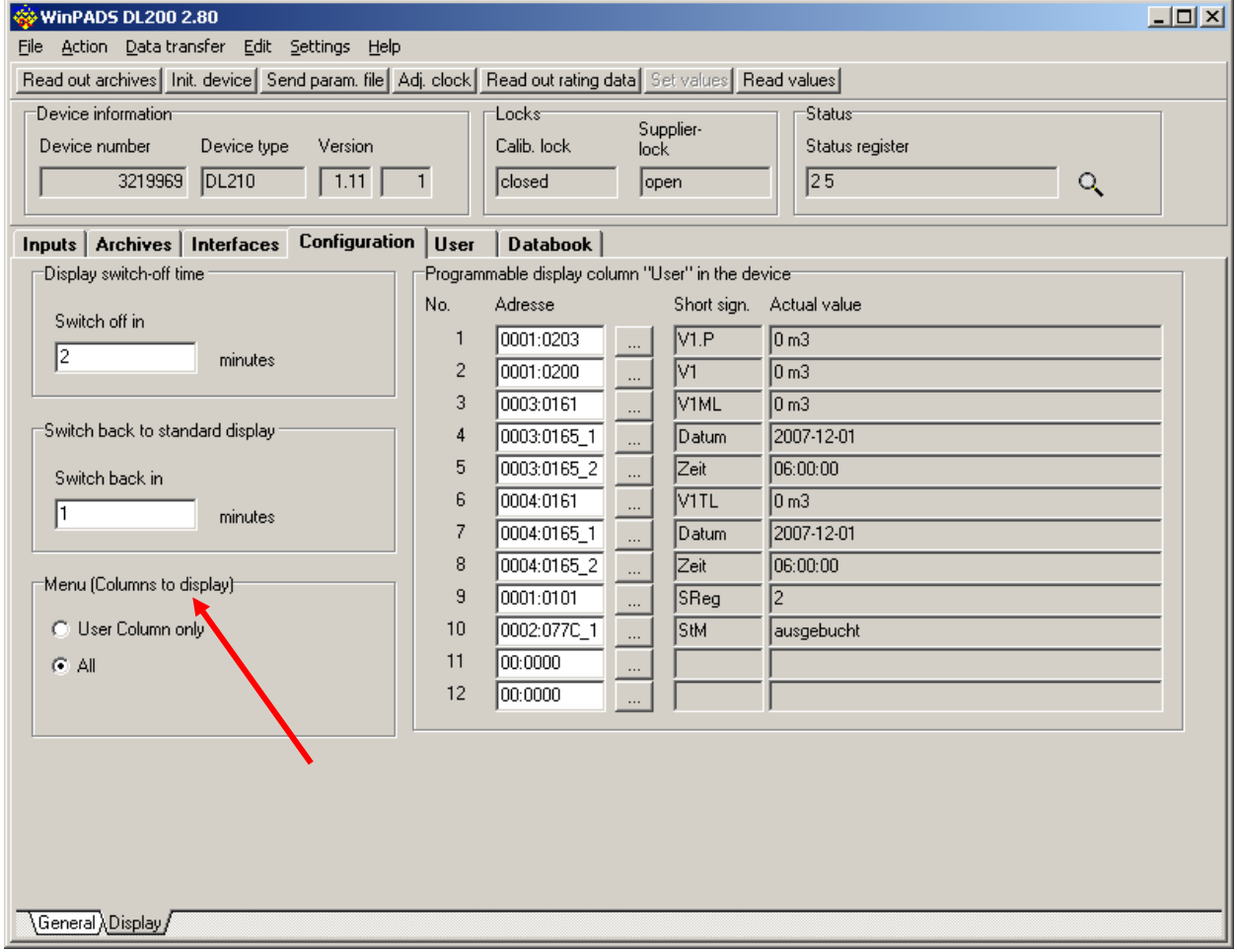

#### <span id="page-18-1"></span>**11.10Pages which are not necessary for a certain device type are now no longer shown**

Pages which are not necessary for a connected device are now no longer shown. For example the Output pages for the DL210.

#### <span id="page-19-0"></span>**11.11Additional meter information can be displayed and copied to the data book**

On the Inputs pages additional meter information can be displayed with the button "more…". With the function "Take over to Data Book" some of these values can be taken to the data book:

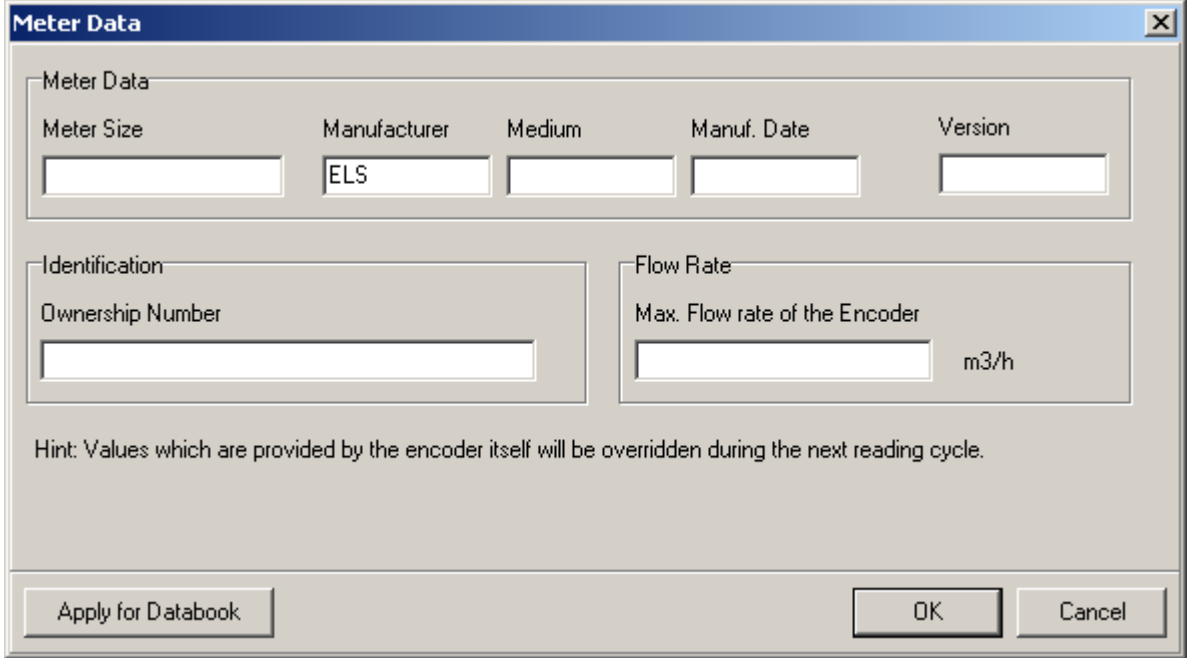

#### <span id="page-19-1"></span>**11.12The remaining battery service life time is shown now**

The remaining battery service life time can be viewed now on page "Configuration  $\rightarrow$  General".

#### <span id="page-19-2"></span>**11.13The Trace function was moved to the file menu**

The function to open the Trace window is now located in the file menu.